# Quick Starburst Overlay

**digitalscrapper.com**[/blog/qt-starburst-background/](https://www.digitalscrapper.com/blog/qt-starburst-background/)

#### Jen White

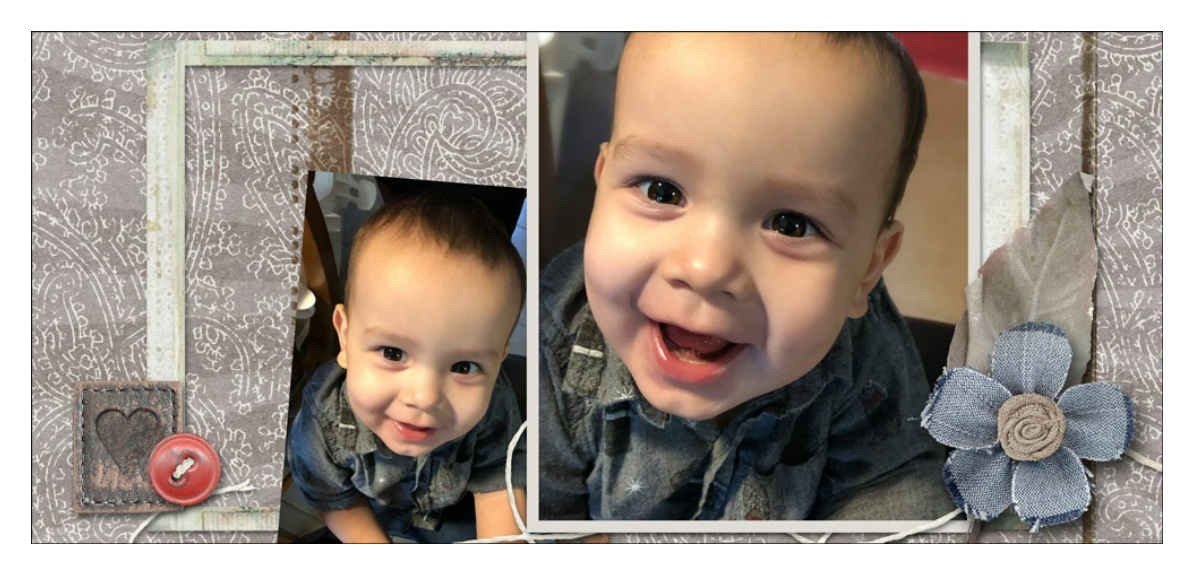

Add a sense of movement to the background of your next card or scrapbook page by creating a quick starburst overlay.

## **Step One: Create a Black Document**

- Create a new 12 x 12 inch document (File > New > Blank File) at 300 ppi with a white background. (PS: Choose File > New.)
- Press the letter D to reset the Color Chips to the default of black over white.
- Press Alt Backspace (Mac: Opt Delete) to fill the background with black.

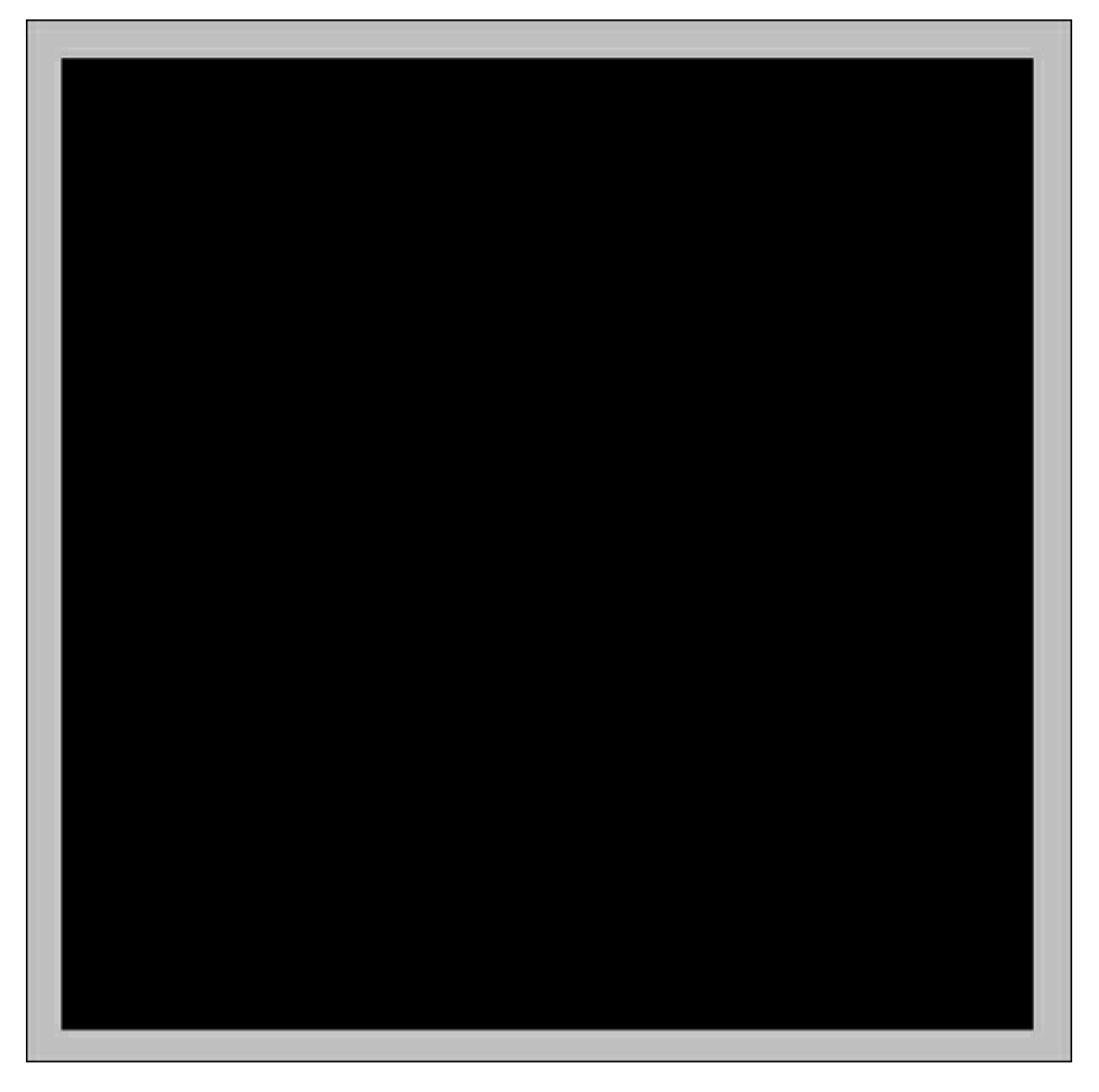

# **Step Two: Add a Registration Target Shape**

• Get the Custom Shape tool.

#### **In Photoshop Elements:**

• In the Tool Options, open the Shape Picker and choose the Registration Target 2 shape. Set the Style to None. Click on the Color Chip dropdown and choose white. Set the Geometry Options to Unconstrained and uncheck From Center. Click on the New Shape Layer icon.

If you do not see Registration Target 2 shape, open the dropdown menu and choose All Elements Shapes. Then, open the flyout menu and choose Large List. It's located down near the registered trademark symbols.

#### **In Adobe Photoshop:**

• In the Options Bar, set the Tool Mode to Shape. Set the Fill to Solid Color and white. Set the Stroke to None. Set the Path Operations to New Layer and the Path Options to Unconstrained. Open the Shape Picker and choose the Registration Target 2 shape.

If you do not see Registration Target 2 shape, open the flyout menu, choose All, and then click OK. Open the flyout menu again and choose Large List. It's located down near the registered trademark symbols.

### **Both Programs:**

On the document, hold down the Shift key and click and drag out the shape.

Note: The size or position of the shape does not matter in this step.

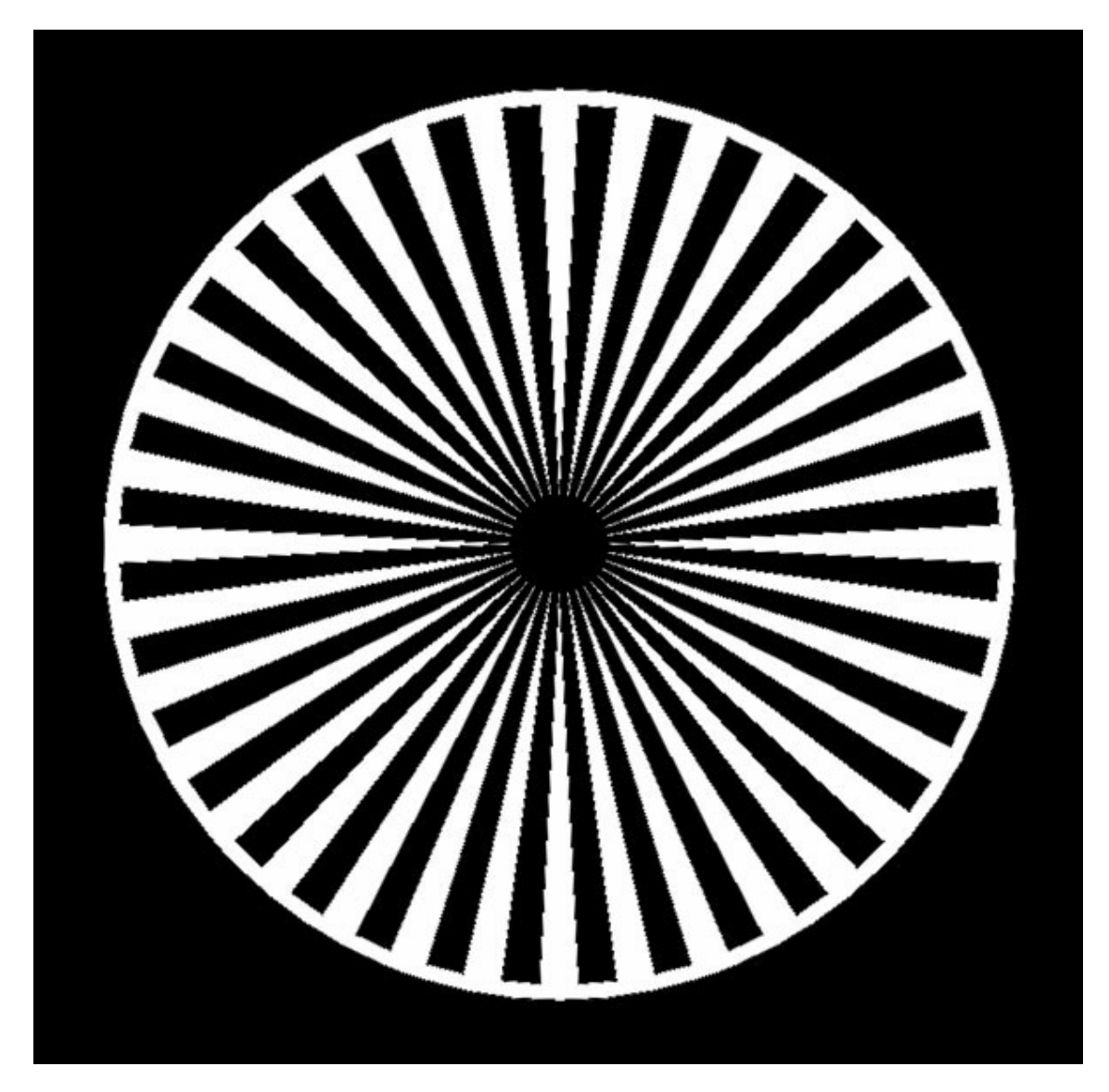

# **Step Three: Resize and Reposition the Shape**

- Press Ctrl 0 (Mac: Cmd 0) to fit the document to screen.
- Press Ctrl T (Mac: Cmd T) to get the Transform options.
- In the Tool Options, set the Width and Height to 775%.
- Click the checkmark to commit.
- Get the Move tool.
- In the Tool Options, uncheck Auto-Select.
- On the document, click and drag to reposition the shape.

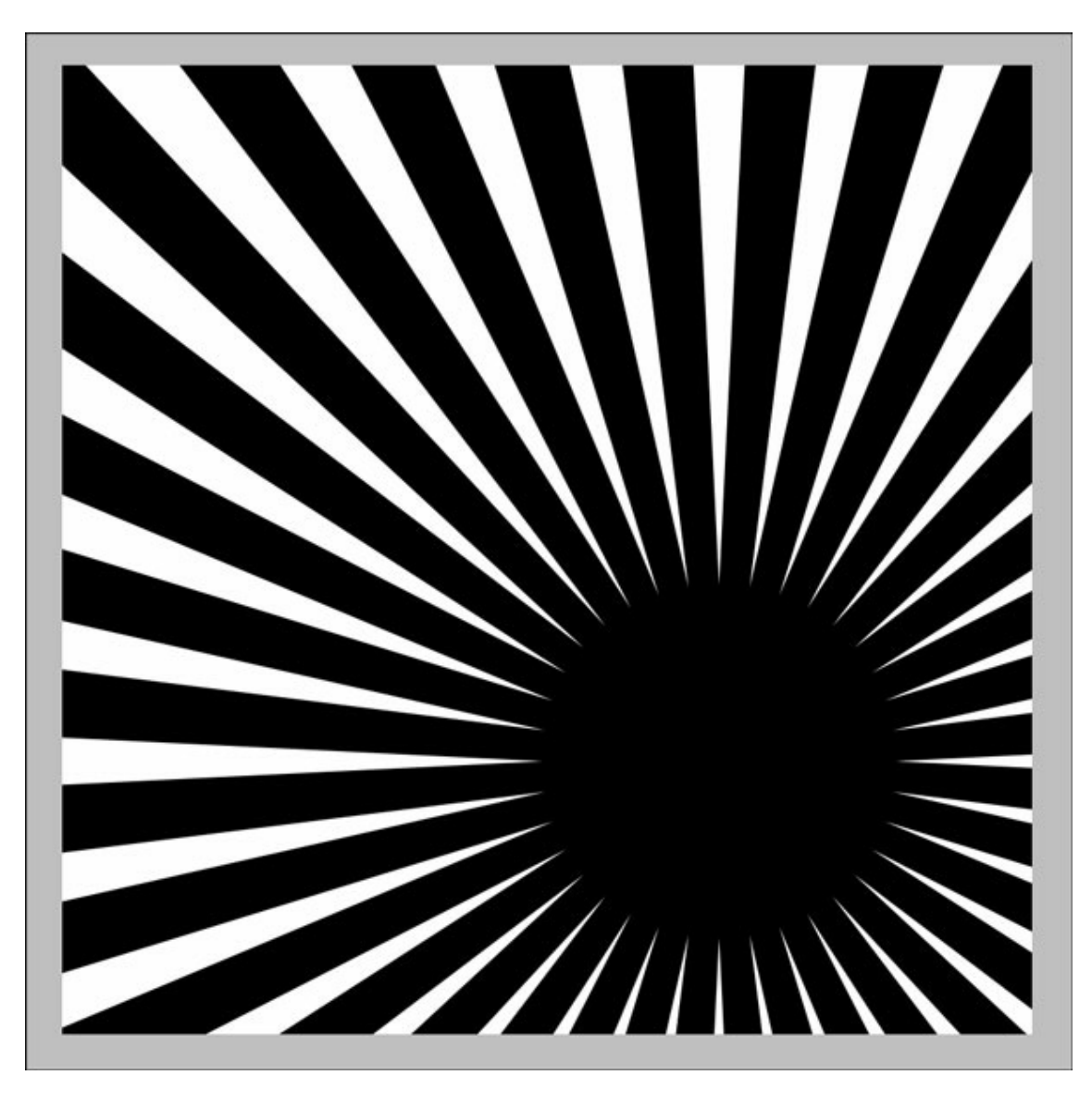

# **Starburst Tips and Inspiration**

- The position of the center of the target is a natural place to put the subject of a scrapbook page or greeting card.
- The center can be repositioned at any time to change the focal point.
- The shape can be resized as many times as you want without it loosing quality.

CAUTION: If you do resize the shape, make sure the rays extend past the edge of the document.

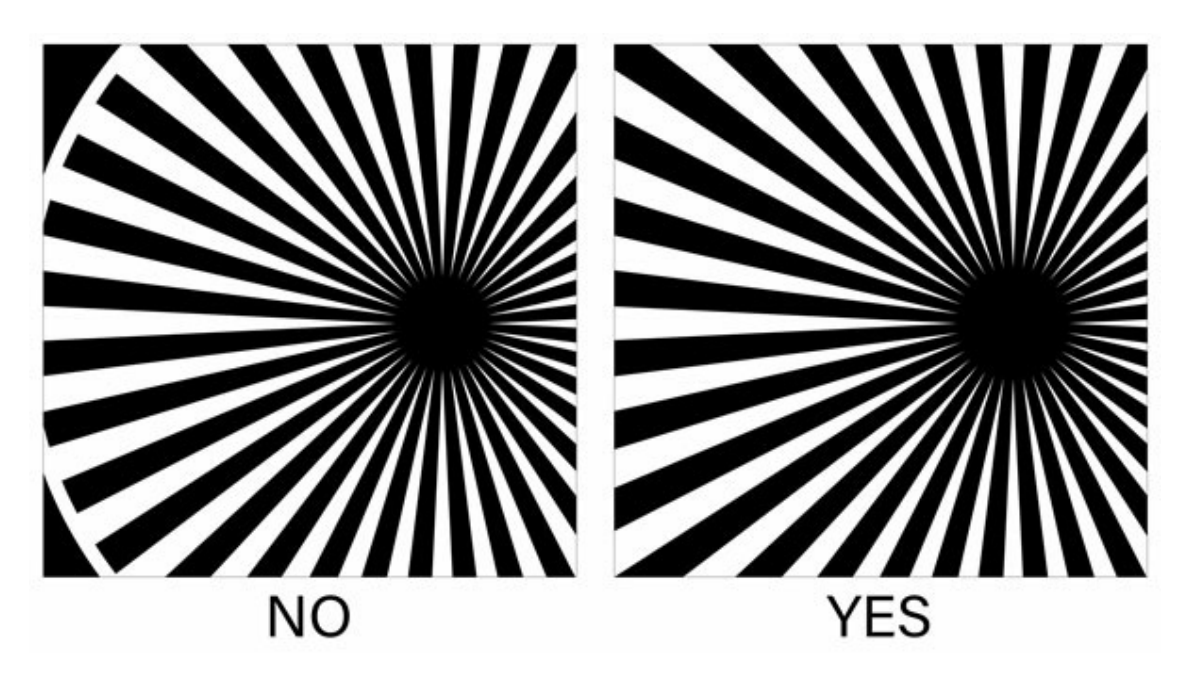

# **Step Four: Add a Background Paper**

- In the Layers panel, click on the Background layer to activate it.
- Open a background paper (File > Open).
- Get the Move tool.
- Holding down the Shift key, click and drag the paper onto the starburst document.
- In the Layers panel, click on the starburst layer to activate it.
- Set the Opacity between 5% and 30%.

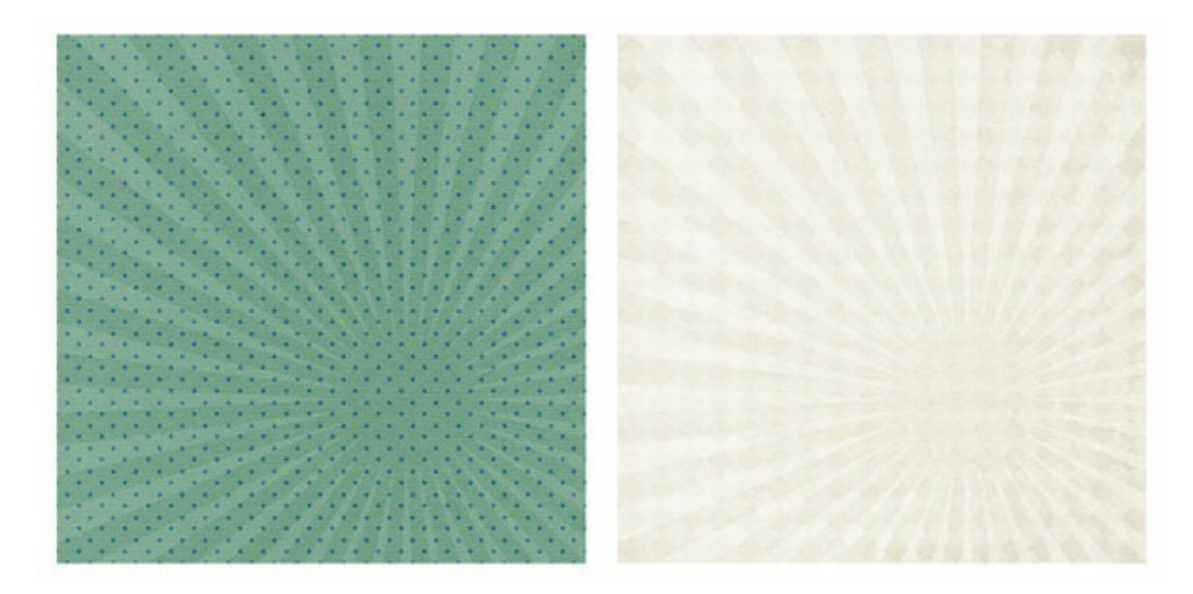

Here is how I used this tutorial on a scrapbook page. I'd love to see what you create in our Qwik [Tutorial](https://qwiklearn.com/forums/gallery/showgallery.php?cat=1825) Gallery.

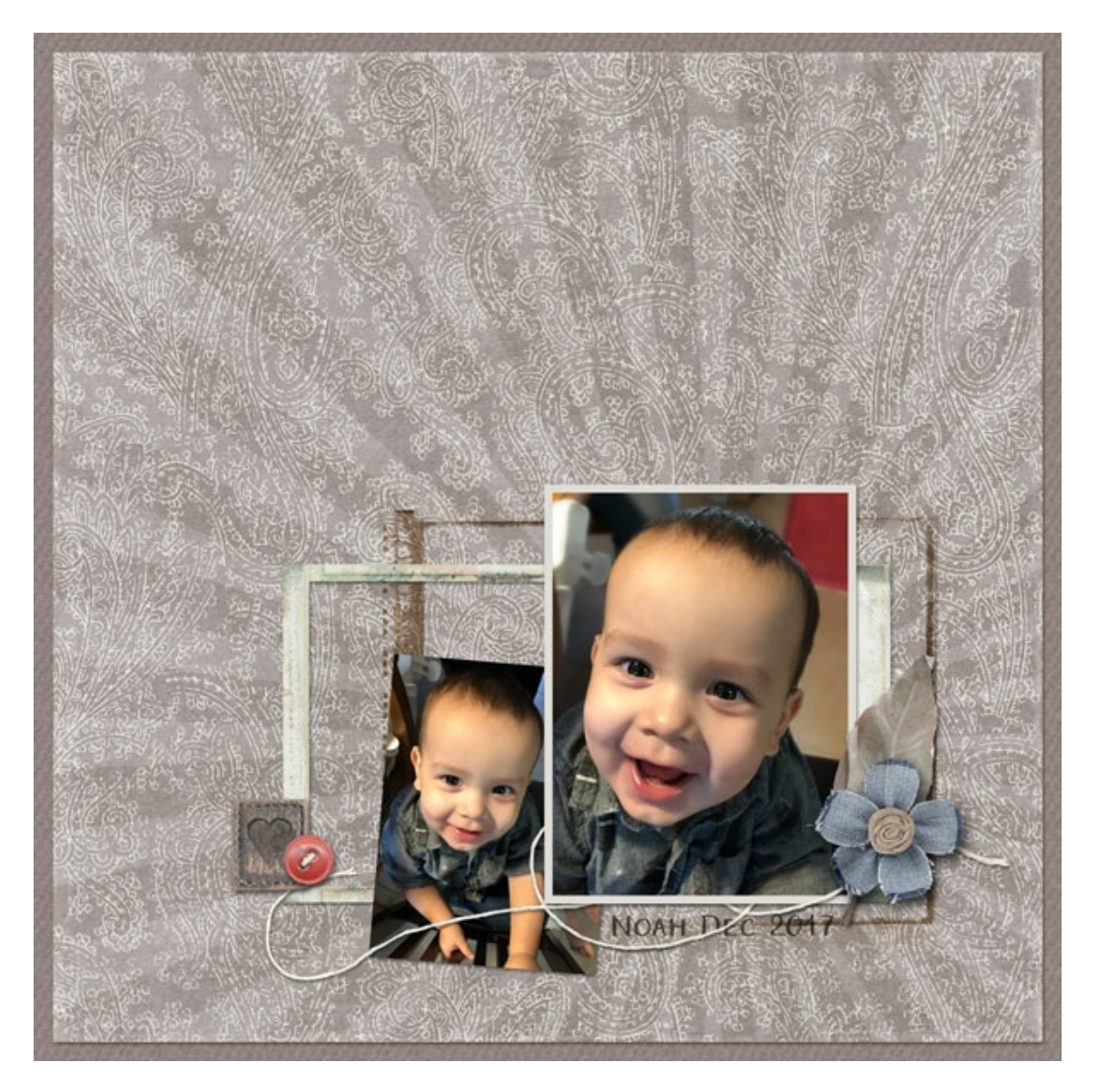

#### **Credits**

Page: Noah by Jen White Kit: Charming by KimB Designs Font: Aristelle Sans

Whether you're just getting started in digital scrapbooking or are self taught and want to fill in **the gaps** in your education, the Qwiklearn Photoshop and Photoshop Elements Class will help you get up to speed *FAST* and become the confident, competent digital scrapbooker you deserve to be.

This self-paced class will take you where you want to go and is available for Photoshop Elements 11 to 2018, and Photoshop CS6 through Creative Cloud.

[Learn](https://qwiklearn.com/members/aff/go/Charlie?i=57) more about the **Qwiklearn Photoshop and** Photoshop Elements Class!

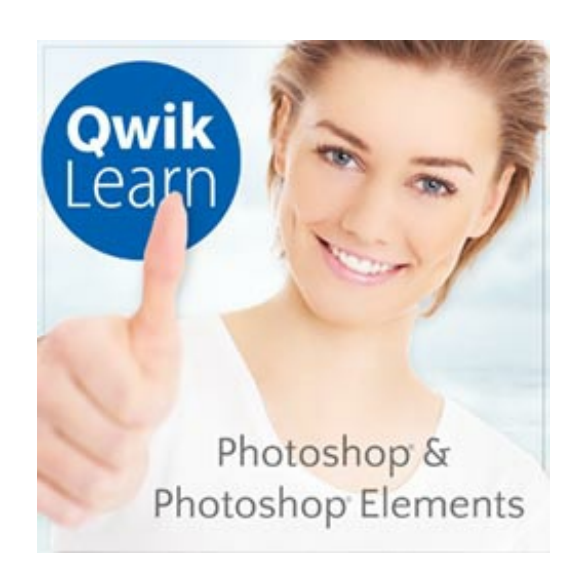

This is an encore tutorial originally posted in 2011.

\_\_\_\_\_\_\_\_\_\_\_\_\_\_\_\_\_\_\_\_\_\_\_\_\_\_\_\_\_\_\_\_\_\_\_\_\_\_\_\_\_\_\_\_\_

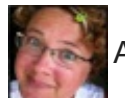

Author: Jen White | [Contact](http://digitalscrapper.com/contact-us/) Us

All comments are moderated.

**Please allow time for your comment to appear.**